# **Registering a Device in CSRC (Using E-mail) (1/6)**

#### **About E-mail communication**

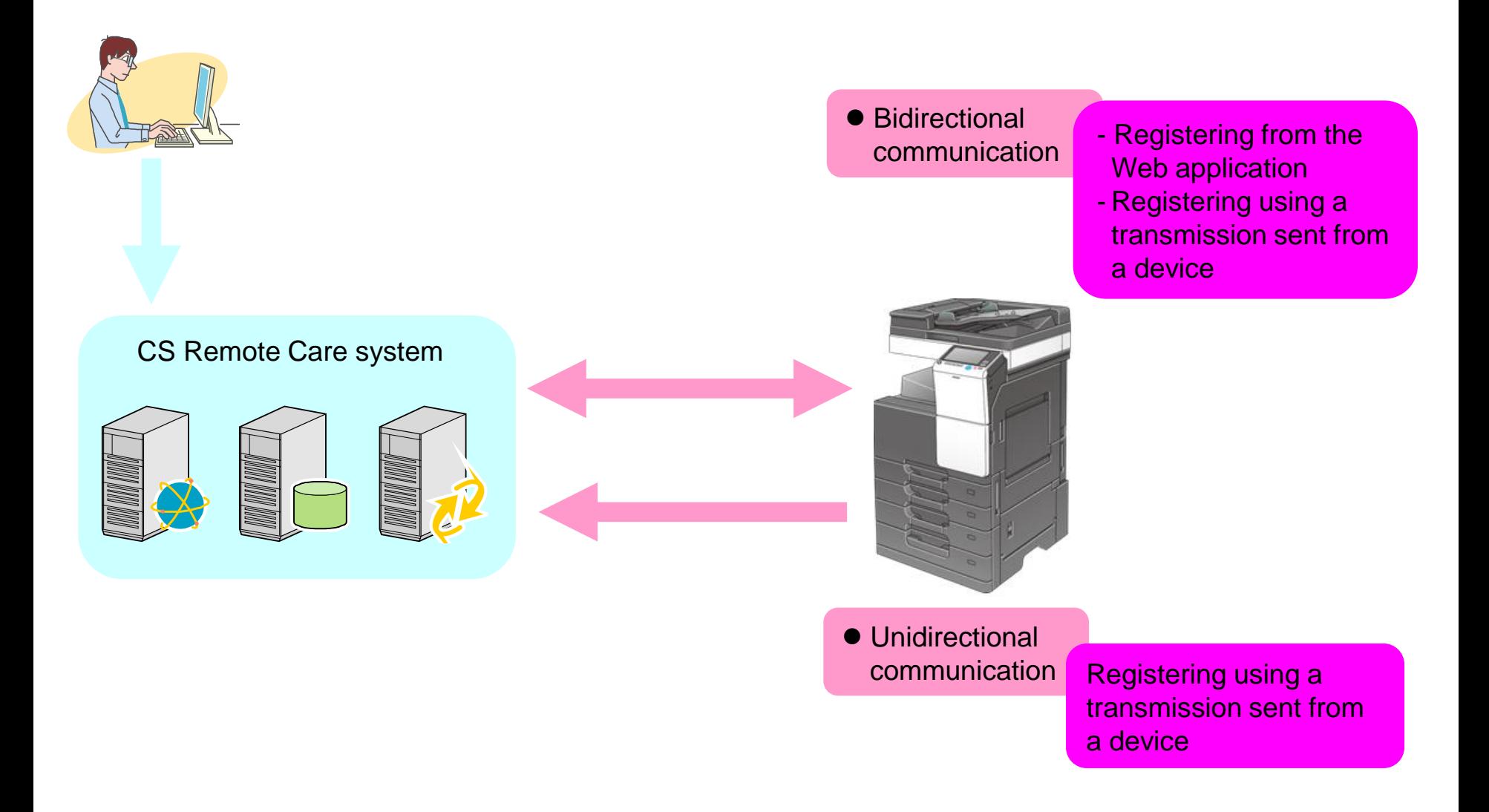

# **Registering a Device in CSRC (Using E-mail) (2/6)**

Register the CSRC setting from Service Mode. \*In PSWC mode, start the http:// IP address /csrc\_index.html.

1.

### **Service Mode > [CS Remote Care] > [Maintenance/ Default Setting]> [ID Code]**

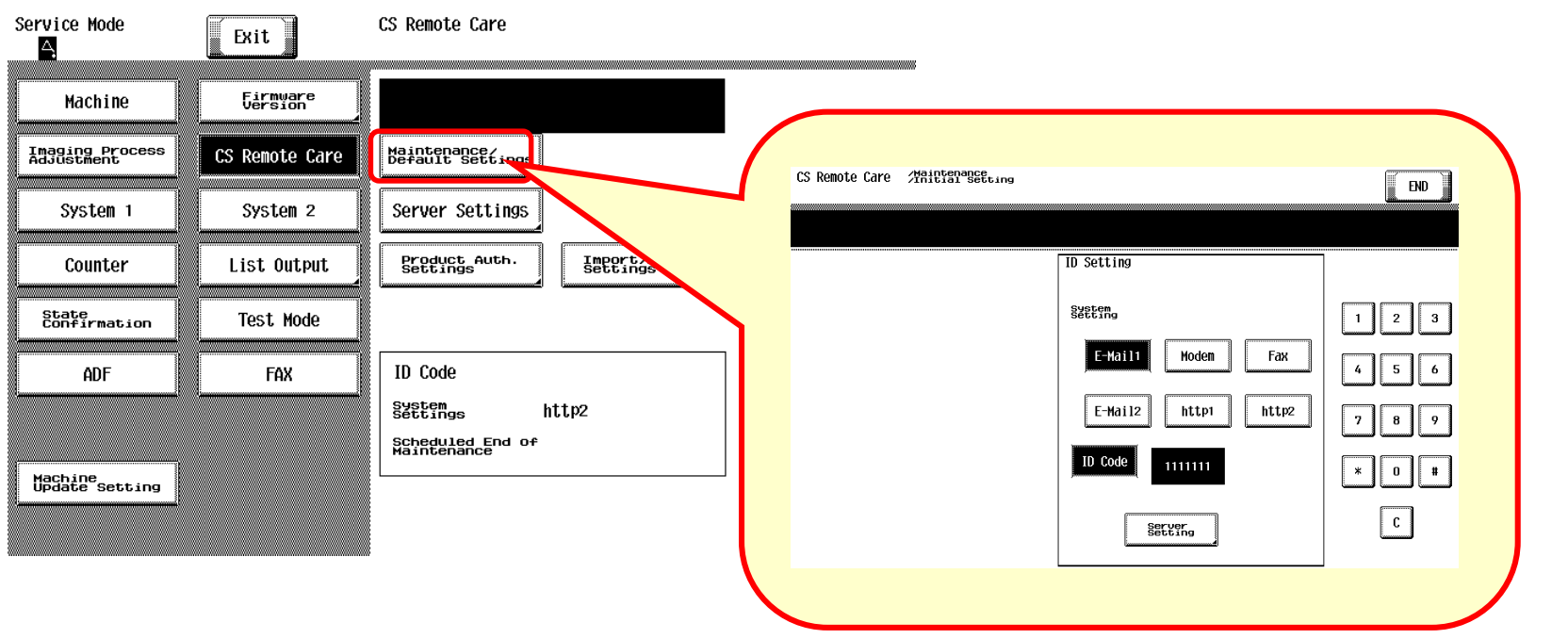

[E-Mail1]>[IDコード]>1111111(Example)>[ID Code] > [Detail Settings]

-E-Mail1: Bidirectional communication

-E-Mail2: Unidirectional communication

#### 2. **Service Mode > [CS Remote Care] > [Maintenance Default Setting]> [Detail Settings]**

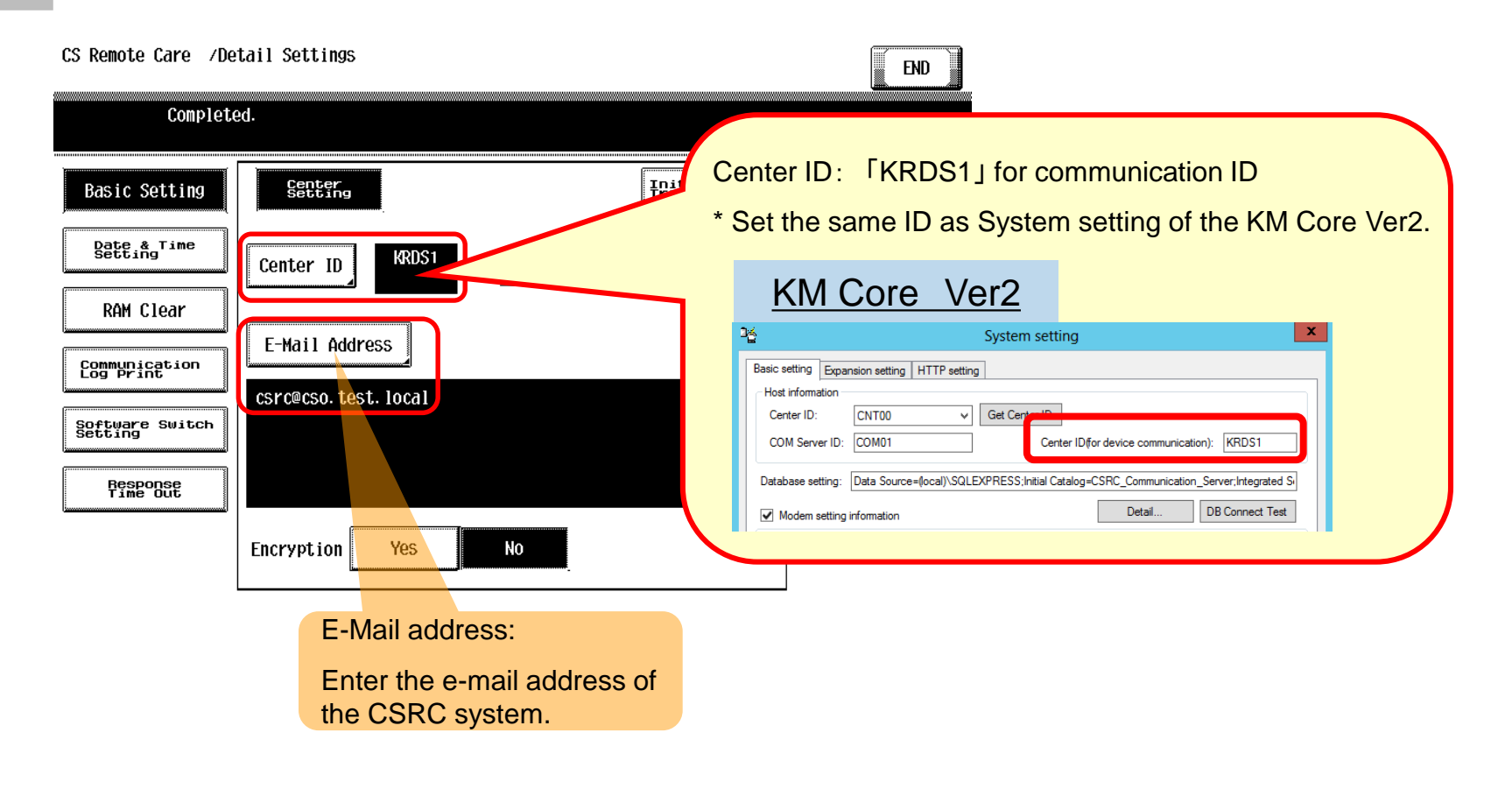

# **Registering a Device in CSRC (Using E-mail) (4/6)**

**Service Mode > [CS Remote Care] > [Maintenance Default Setting]> [Server Settings]**

**Enter the server setting values.**  CS Remote Care /Server Settings END Enter the E-mail address of the MFP Device.Server for RX CS Remote Care /Server Settings P0P3 Server POP3<br>Login Name pop3<br>password POP3<br>Port Number  $\mathbf{1}$  $\mathbf{Z}$  $\mathbf{3}$ Receive bzc554@cso.test.local 5 6 Send 192 168 1 100  $\left|\left\langle \cdot\right|\right|$  $\left| \bullet \right|$  $\,$  9 8 TX/RX Tes Server for RX E-Mail<br>Address M  $\begin{array}{c} \n\bullet \end{array}$  $\parallel$  # Pata<br>Initializat Receive  $\rightarrow$ Input IP Address FQDN input  $\vert \mathfrak{c} \vert$ CS Remote Care /Server Settings

Server for RX

Receive

Send

TX/RX Test

Data<br>Initialization

SMTP Server

SMTP<br>Port Number

Input IP Address

192 168 1 100  $\left|\right.$  (4  $\left|\right.$  )

Connection<br>Time-out

FQDN input

3.

## **Registering a Device in CSRC (Using E-mail) (5/6)**

4.

### **Service Mode > [CS Remote Care] > [Maintenance / Default Setting> [Detail Setting]**

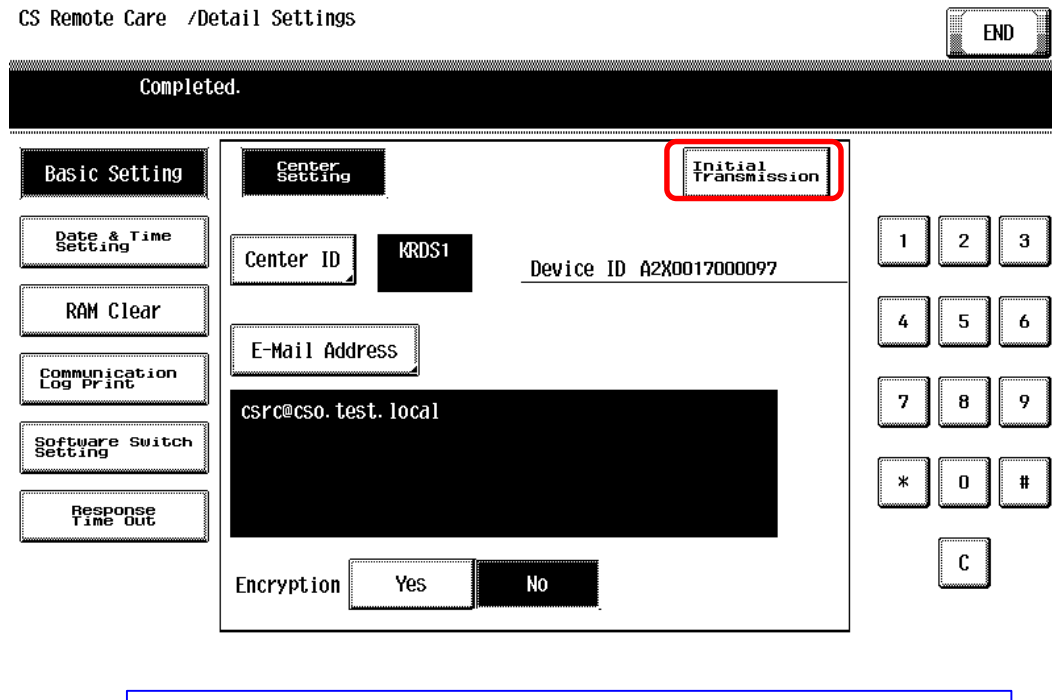

Click [Initial Transmission].

### **Registering a Device in CSRC (Using E-mail) (6/6)**

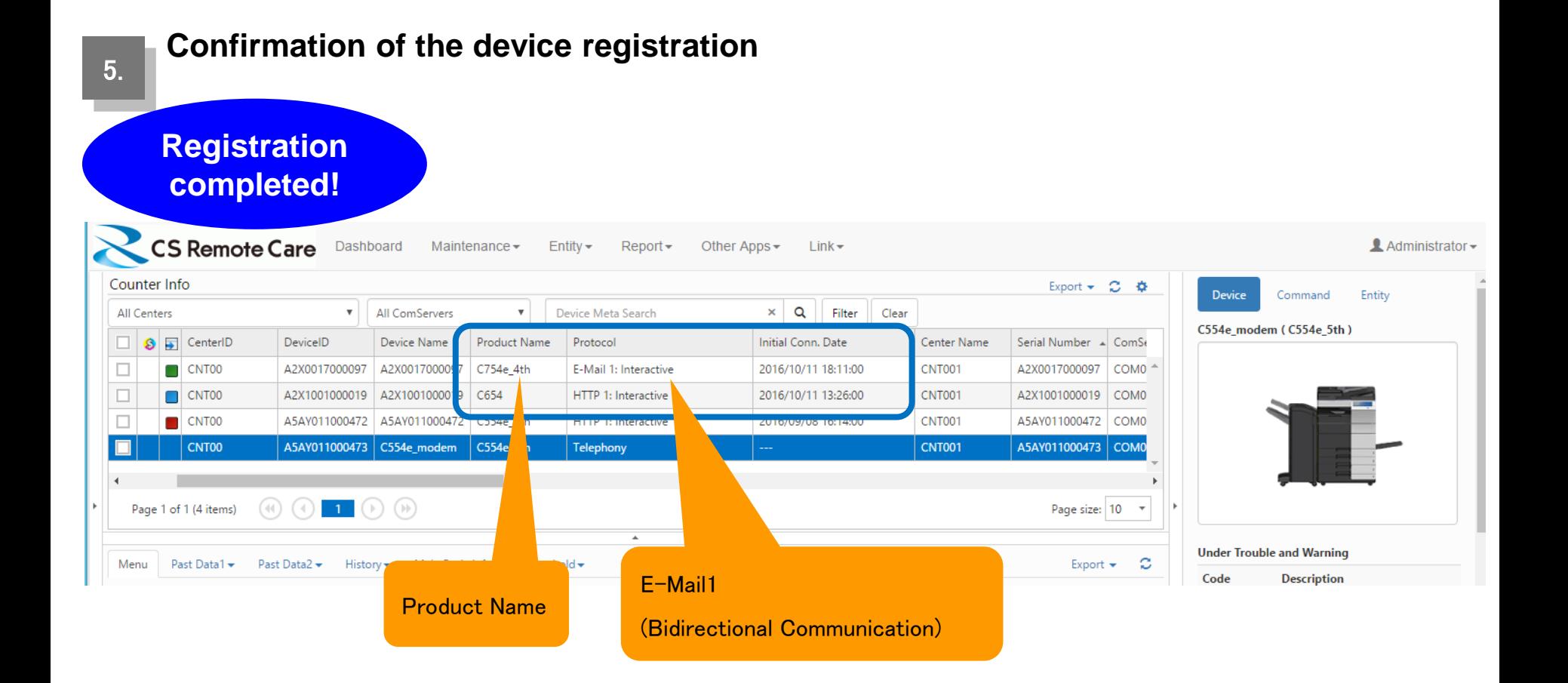